#### **2017 HUMAN GEOGRAPHY** NAME\_\_\_\_\_\_\_\_\_\_\_\_\_\_\_\_\_\_\_\_\_\_ **Google Maps Lab**

Using Google Maps, type in the following locations and write a two to three sentence description of what you see at each site, working as a geographer would.

# **Tips to help:**

- 1. Use "Satellite" in the lower left to see the physical map of the item.
- 2. Zoom in, or go to "street view" in the lower right to see it from ground level
- 3. Click on 3D to get a slightly different view of the item

## **EXAMPLE: Irondale High School**

A school complex with both wooded and suburban areas nearby. There is a football field, a track, baseball fields, and tennis courts. There are few cars in the parking lot, which indicates that it may be summer or a holiday. There may have been some additions to the school, as there are visible divisions of the roof. It's not Texas, because the football stadium only holds several thousand people. It is adjacent to (west of) Rice Creek and lots of green space.

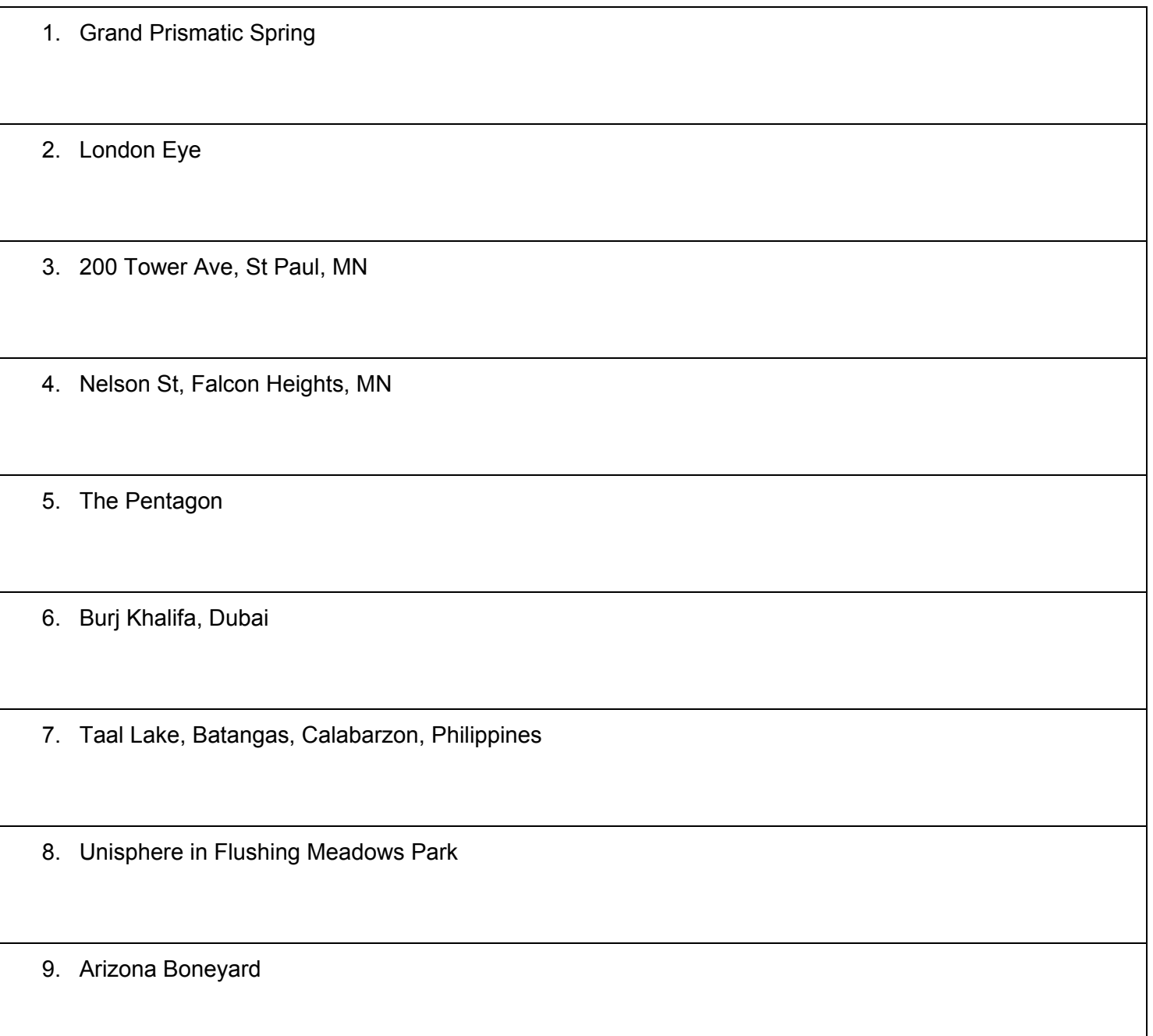

# **For the last two sites:**

Location that is important to you:

Step 1: choose one location that is important to you (can be anywhere in the world!), AND one location you would like to visit (it MUST be outside of Minnesota), and describe them in 2-3 sentences as you did the locations above. (If you need some suggestions, check out The Eiffel Tower, Cedar Point, The Pyramids, Galapagos Islands, Tokyo Disney, Holocaust Memorial in Berlin, or ask your teacher for some ideas!).

Location you would like to visit (outside of Minnesota):

Step 2: Place your locations on the digital crowd-sourcing map--

- 1. Go to: (insert link here)
- 2. In the upper right, click **Participate--you will have to do this twice to add both of your locations**
- 3. Find a PHOTO of each your locations using google image search, save it to your "downloads" folder, and add it to the box where it says "click to pick a file"
- 4. Add a Title, a Location (should be a city, or you can search for the exact location using the tool provided)
- 5. In the description box, add your 2-3 sentences that describe your location from below.
- 6. Hit "Accept Terms and Submit" when you're finished.
- 7. To add your second location, follow steps 1-6 again!